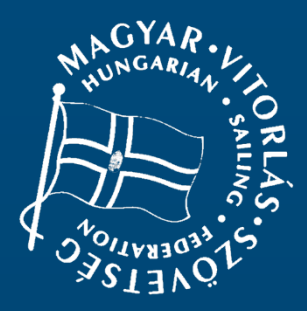

# **VIHAR rendszer** *Felhasználói kézikönyv*

Versenyrendezői funkciók

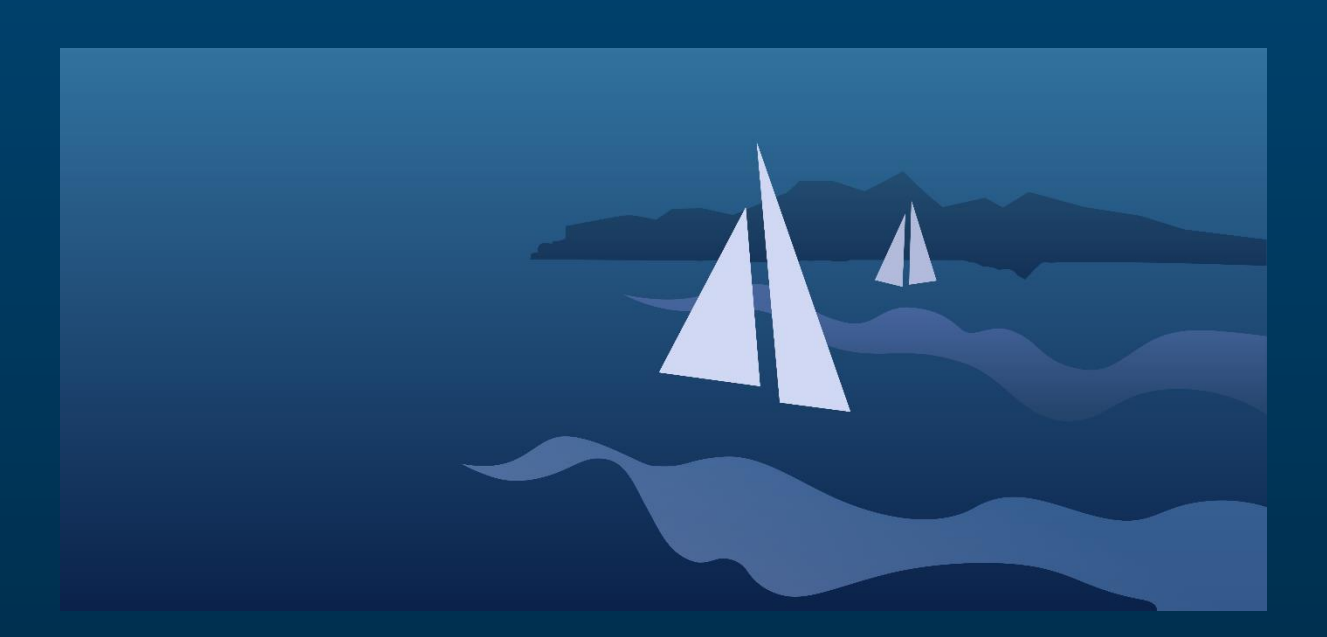

## **Tartalomjegyzék**

## <span id="page-1-0"></span>Tartalom

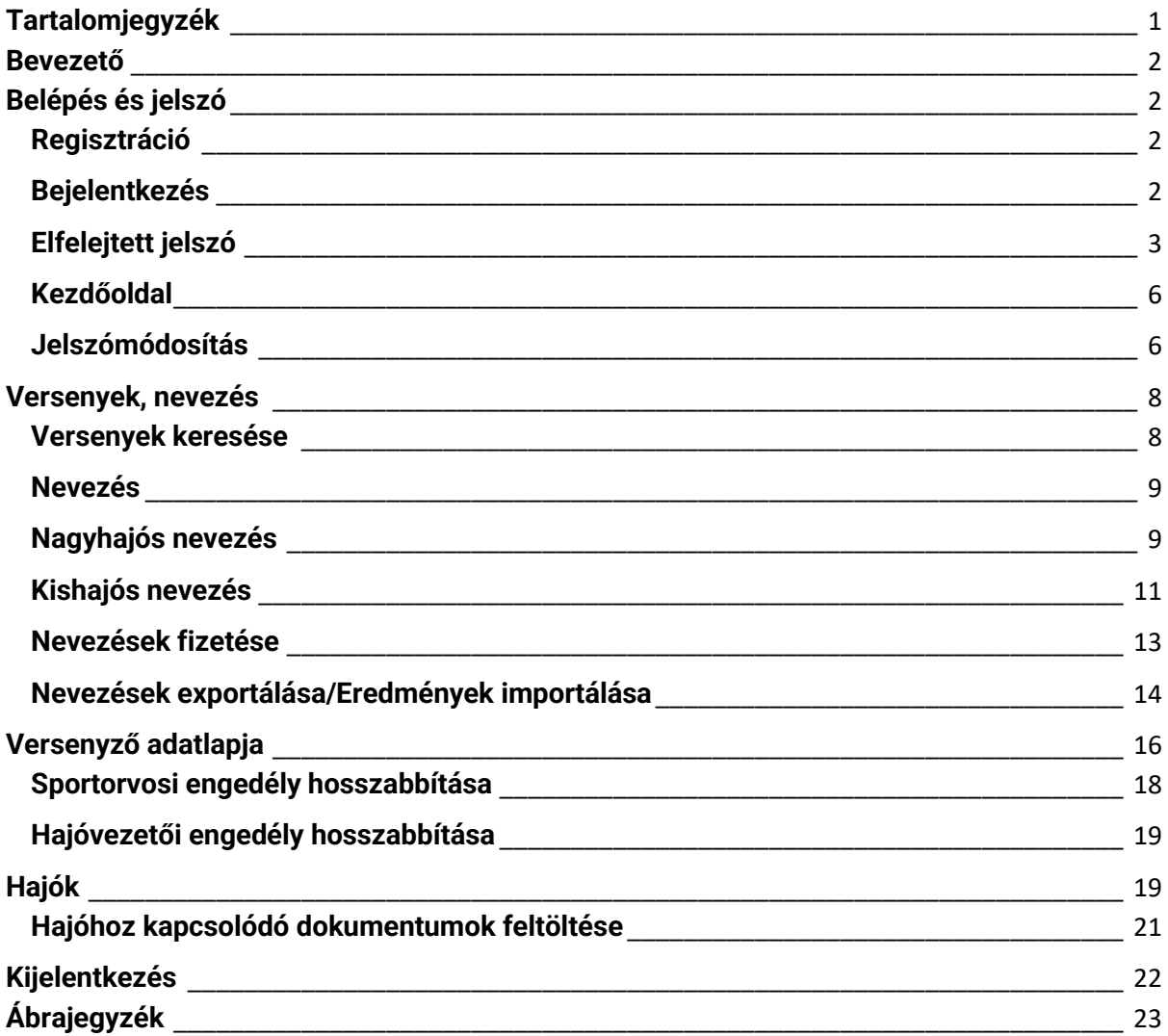

## **Bevezető**

<span id="page-2-0"></span>Jelen dokumentum célja a Magyar Vitorlás Szövetség VIHAR rendszerének felhasználói szintű bemutatása.

A felhasználói kézikönyv jelen verziójában csak a **versenyrendezők** által használható funkciókat mutatjuk be.

<span id="page-2-1"></span>A rendszer a dokumentum írásának pillanatában a <http://www.vihar.hunsail.hu/> webcímen érhető el.

## **Belépés és jelszó**

## <span id="page-2-2"></span>**Regisztráció**

A rendszer használatához az MVSZ egy versenyt szervező tagszervezete általi regisztráció szükséges, vagy a hunsail@hunsail.hu e-mail címen is igényelhető felhasználói regisztráció a név, e-mail cím és a verseny megjelölésével, melyen a rendező tevékenykedni fog.

A regisztráció során minden felhasználói kap egy e-mailt a megadott e-mail címére, amiben a felhasználói neve és a jelszava is megtalálható. Az e-mailben megküldött jelszót kérjük, hogy az első bejelentkezéskor változtassa meg!

## <span id="page-2-3"></span>**Bejelentkezés**

A bejelentkezéshez szükséges a regisztráció során előállított egyedi azonosító. Ezt az azonosítót nagyon fontos megjegyezni, mert a későbbiekben a bejelentkezéshez mindig szükség lesz rá.

A bejelentkezéshez nyissuk meg a nyitó oldalt az alábbi linken[: http://www.vihar.hunsail.hu/](http://www.vihar.hunsail.hu/)

<span id="page-2-4"></span>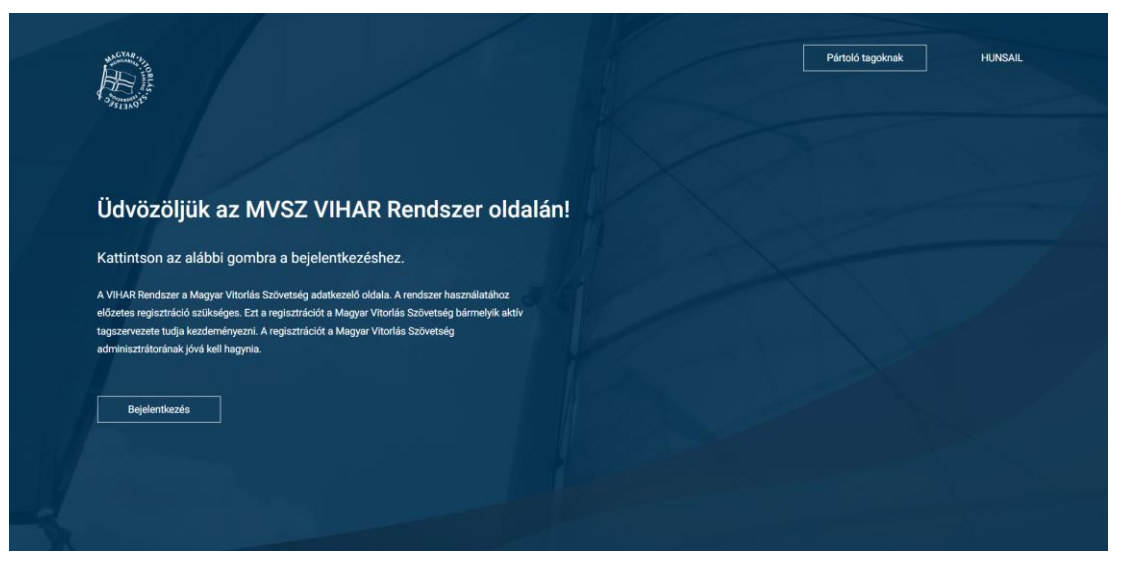

*1. ábra: Nyitóoldal*

A "*Bejelentkezés*" gombra kattintva a rendszer átirányít bennünket a **Bejelentkezési**  képernyőre.

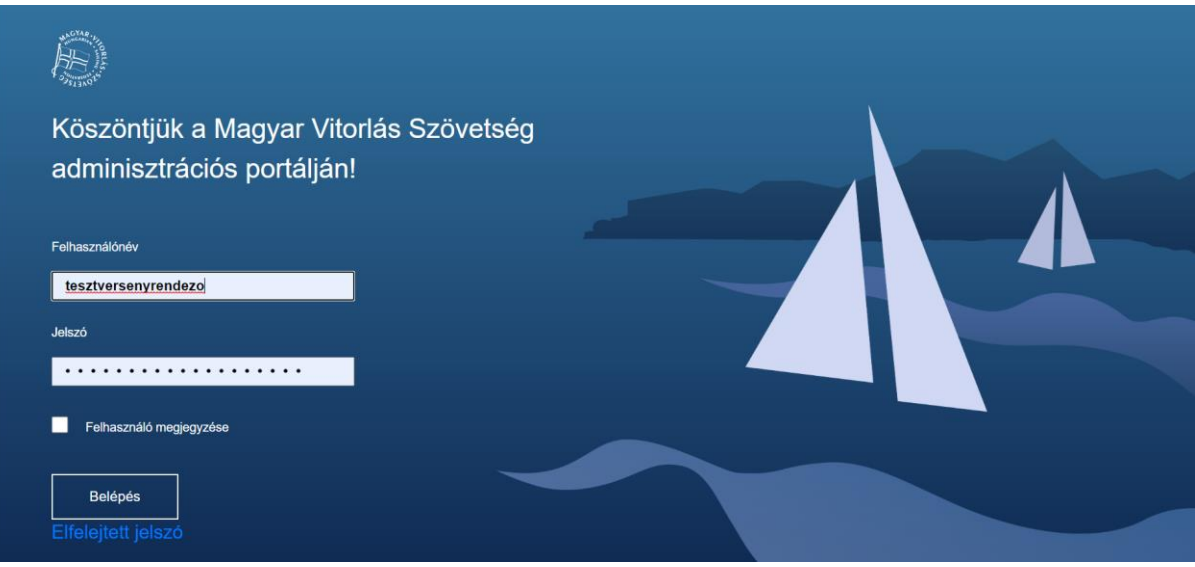

*2. ábra: Bejelentkezési képernyő*

<span id="page-3-1"></span>A felhasználónév/jelszó páros megadása után amennyiben az adatok helyesek, sikeresen bejelentkezünk a rendszerbe.

## <span id="page-3-0"></span>**Elfelejtett jelszó**

Amennyiben a jelszót elfelejtettük, vagy még nem kaptuk meg, kérhetünk jelszóemlékeztetőt. A funkciót a bejelentkezés képernyőn találjuk az "*Elfelejtett jelszó*" linkre kattintva.

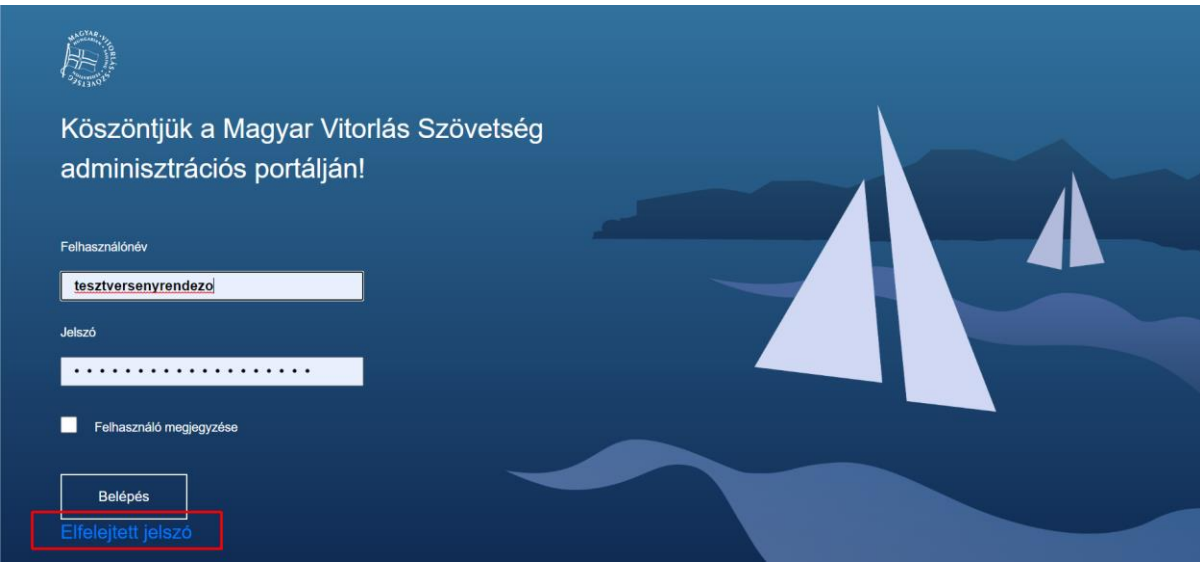

*3. ábra: Elfelejtett jelszó link*

<span id="page-3-2"></span>A link átnavigál minket az elfelejtett jelszó oldalra.

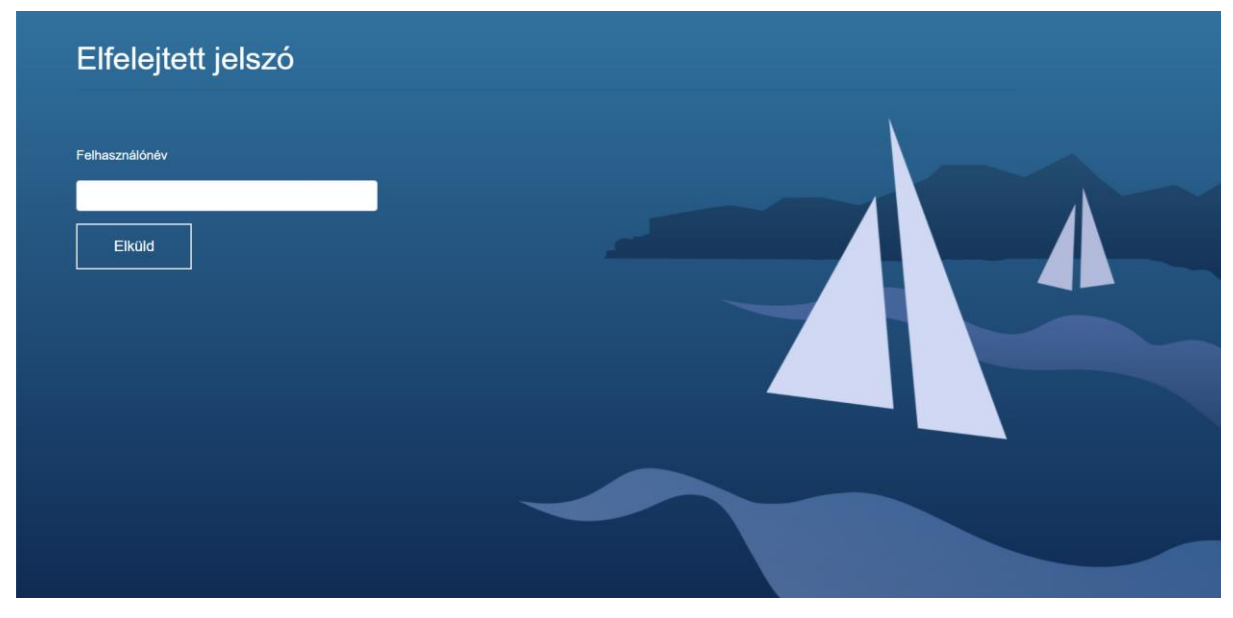

*4. ábra: Elfelejtett jelszó oldal*

<span id="page-4-0"></span>Az elfelejtett jelszó oldalon lehetőségünk van megadni az egyedi azonosítónkat (felhasználónév) majd az "Elküld" gombra kattintva néhány percen belül a rendszer elküldi a megadott e-mail címre a jelszó módosításhoz szükséges e-mailt.

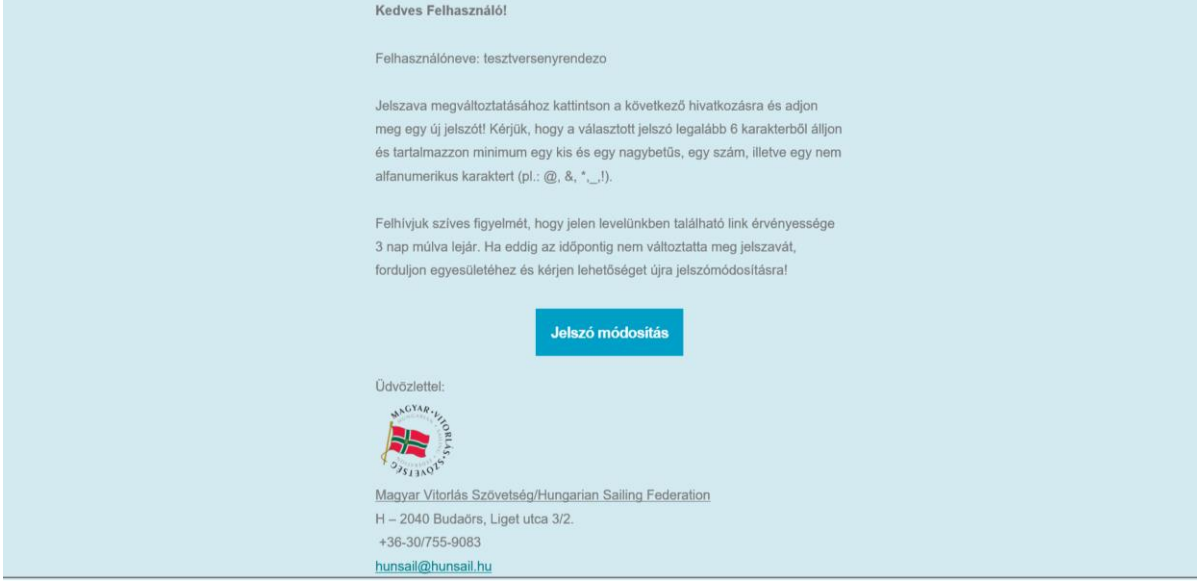

<span id="page-4-1"></span>*5. ábra: Elfelejtett jelszó e-mail*

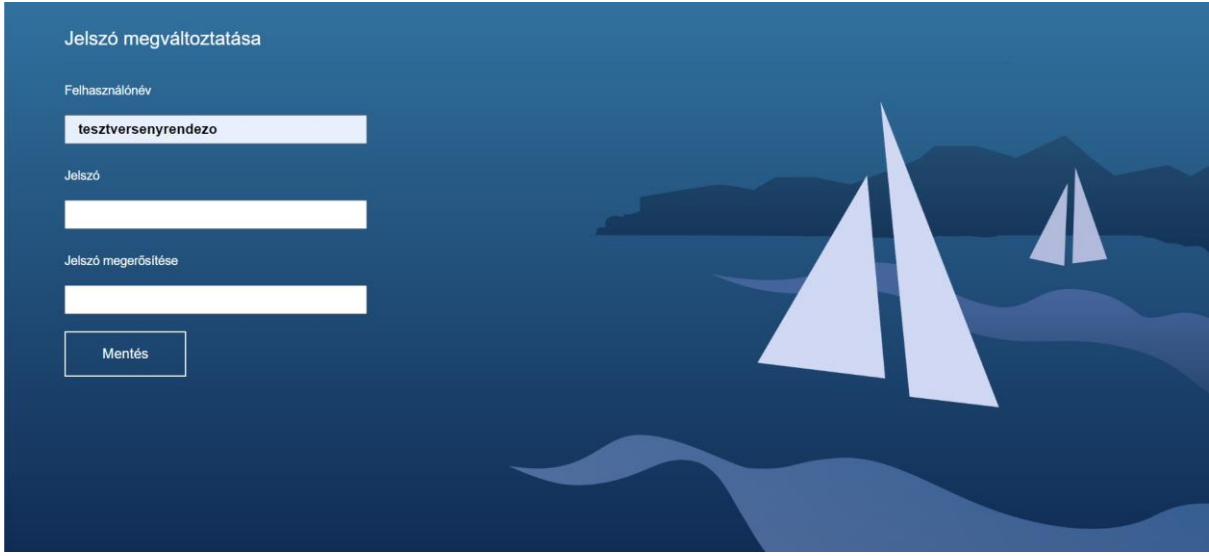

*6. ábra: Jelszóváltoztatás*

<span id="page-5-0"></span>Az e-mailben megtaláljuk a felhasználónevünket, illetve egy linket. A linkre kattintva a rendszer elnavigál minket egy oldalra, ahol megadhatjuk az új jelszavunkat. (**A jelszó minimum 6 karakter hosszú kell, hogy legyen, és tartalmaznia kell kis és nagy betűt, számot, valamint speciális karaktert!**) Amennyiben nem megfelelő a jelszó, erre figyelmeztet minket a rendszer.

Amennyiben sikeresen megadtuk az adatokat, az alábbi képernyőre jutunk.

A jelszómódosításhoz küldött e-mailben található link 3 napig nyújt lehetőséget a jelszó módosítására. Ha a határidőn belül nem történik meg a módosítás, újra be kell nyújtani az igényt.

Amennyiben a felhasználónevére sem emlékszik, forduljon a versenyt szervező tagszervezetéhez, aki elküldi Önnek a jelszómódosító e-mailt.

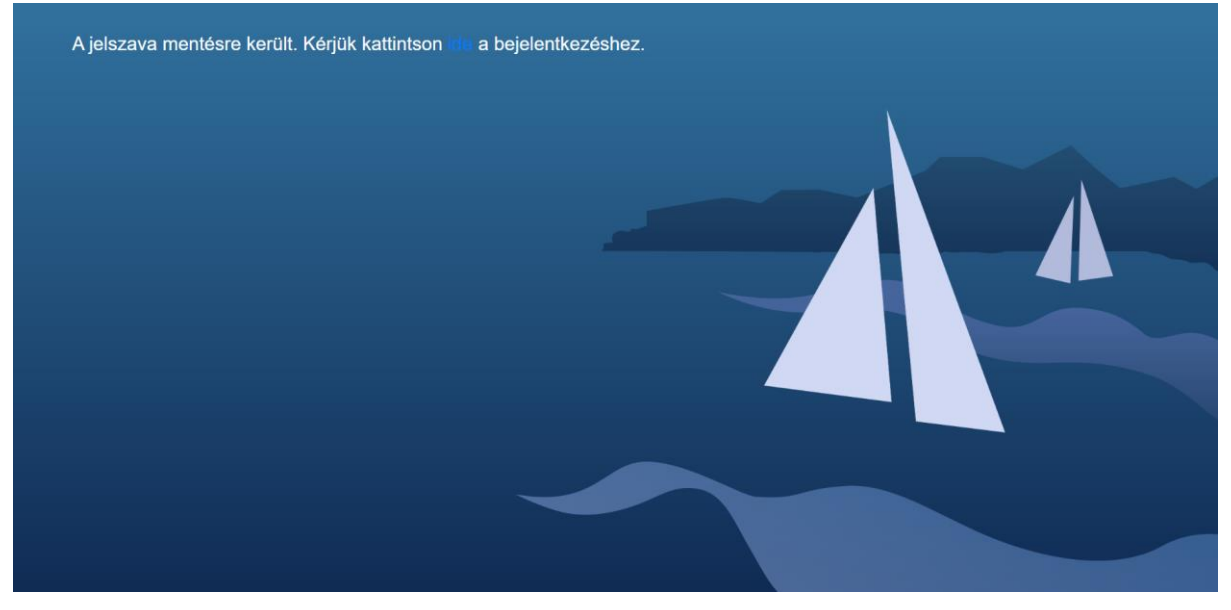

<span id="page-5-1"></span>*7. ábra: Sikeres jelszóváltoztatás*

## <span id="page-6-0"></span>**Kezdőoldal**

Sikeres bejelentkezés után a kezdőoldalra jutunk. A főoldalon a jobb felső sarokban megjelenik a felhasználónevünk, valamint a szerepkörünk (Versenyrendezo). A mellette lévő főkapcsoló ikonra kattintva van lehetőségünk kijelentkezni.

A főoldal bal oldalán helyezkedik el a menürendszer, aminek segítségével elérjük az egyes funkciókat.

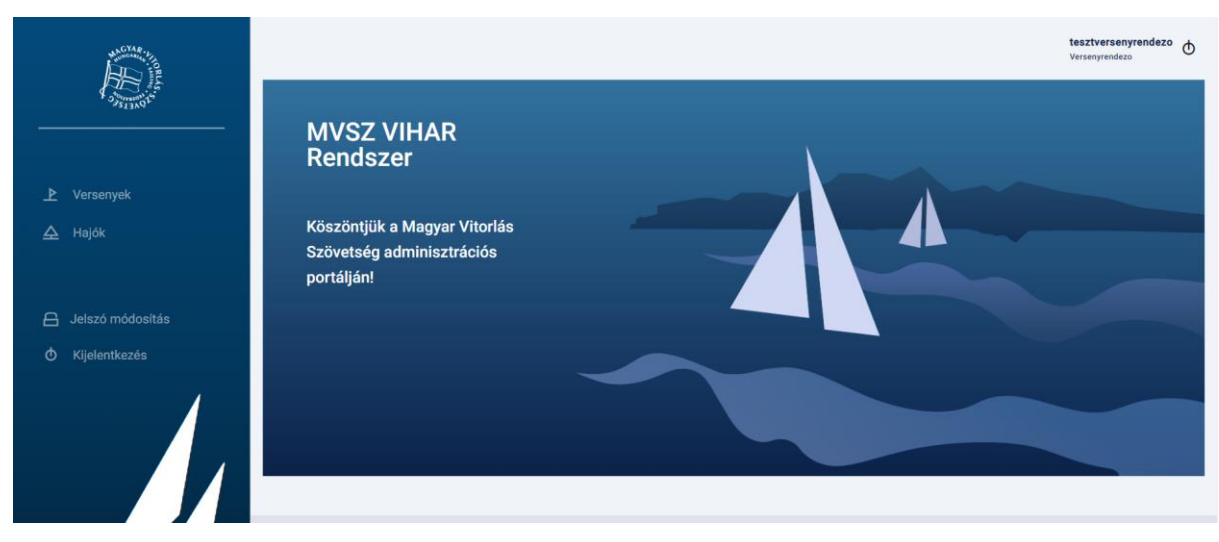

*8. ábra: Kezdőoldal*

### <span id="page-6-2"></span><span id="page-6-1"></span>**Jelszómódosítás**

A versenyzői menü bal oldalán lévő Jelszómódosításra kattintva a rendszer küld számunkra egy jelszómódosító e-mailt.

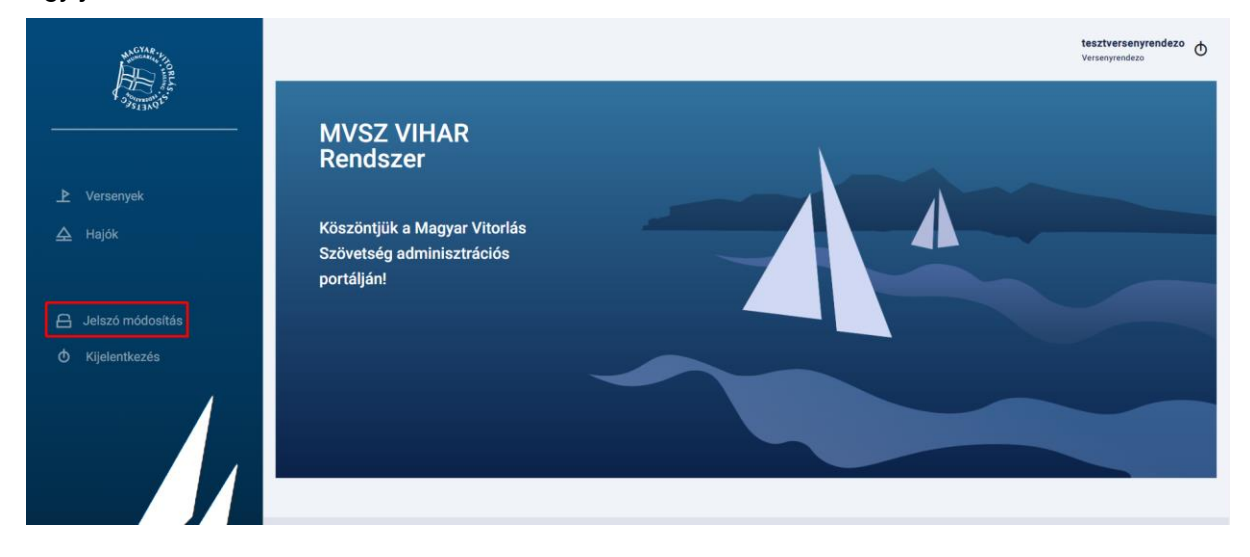

<span id="page-6-3"></span>*9. ábra: Jelszómódosítás menü*

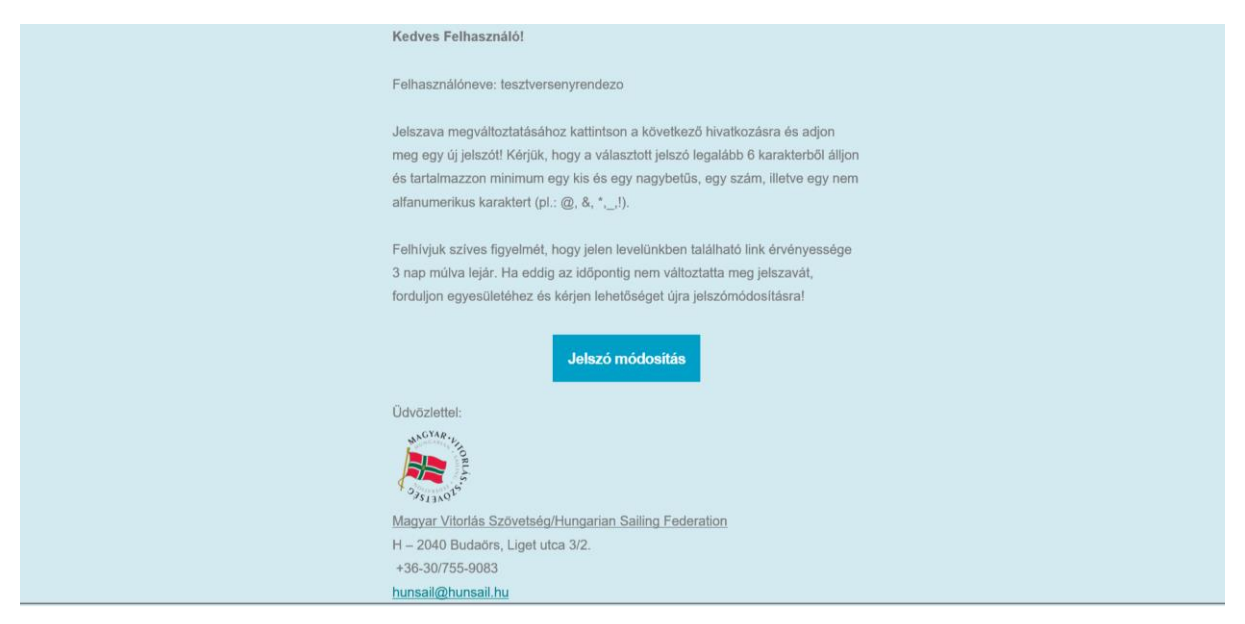

*10. ábra: Jelszómódosítás e-mail*

<span id="page-7-0"></span>Az e-mailben megtaláljuk a felhasználónevünket, illetve egy linket. A linkre kattintva a rendszer elnavigál minket egy oldalra, ahol megadhatjuk az új jelszót. (**A jelszó minimum 6 karakter hosszú kell, hogy legyen, és tartalmaznia kell kis és nagy betűt, számot, valamint speciális karaktert!**) Amennyiben nem megfelelő a jelszó, erre figyelmeztet minket a rendszer.

Amennyiben sikeresen megadtuk az adatokat, az alábbi képernyőre jutunk.

A jelszómódosításhoz küldött e-mailben található link 3 napig nyújt lehetőséget a jelszó módosítására. Ha a határidőn belül nem történik meg a módosítás, újra be kell nyújtani az igényt.

Az oldal figyelmeztet bennünket az esetleges hibákra.

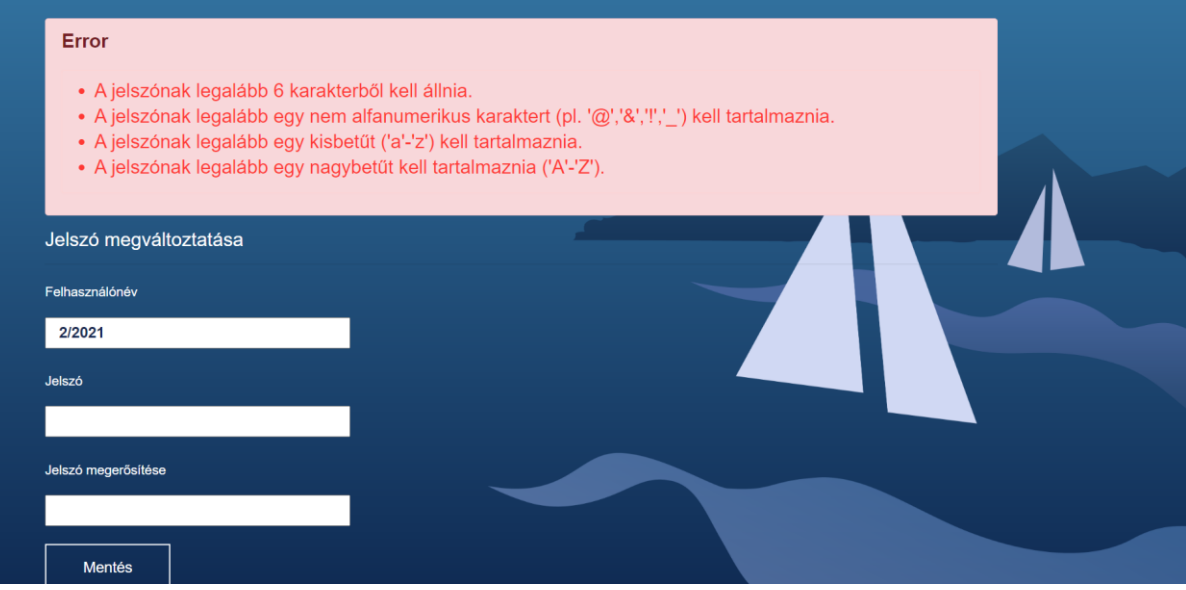

<span id="page-7-1"></span>*11. ábra: Jelszómódosítás*

## **Versenyek, nevezés**

### <span id="page-8-1"></span><span id="page-8-0"></span>**Versenyek keresése**

A főoldal bal oldali menüjében lehetőség van versenyek listázására és szűrésére.

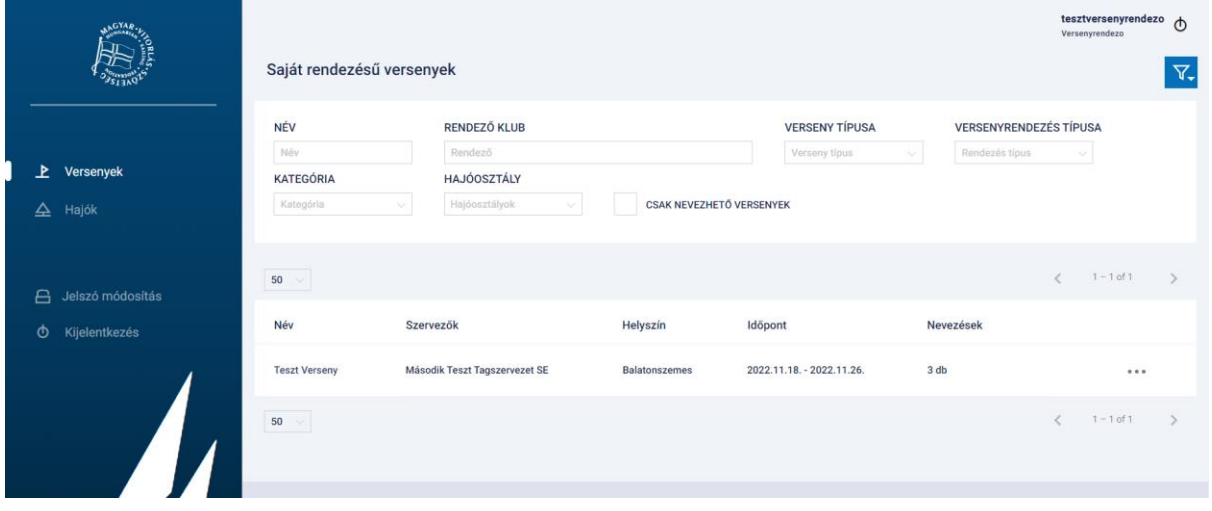

*12. ábra: Versenyek kezelése*

<span id="page-8-2"></span>A **Versenyek** menüre kattintva a rendszerben lévő **nevezhető** versenyeket találjuk, a verseny kezdete előtt kettő naptól kezdődően a verseny vége után még egy napig. Szükség esetén a szűrők segítségével szűkíthetjük a találati listát.

|                           |                  | $1 - 4$ of 4<br>₹ |
|---------------------------|------------------|-------------------|
| <b>dőpont</b>             | <b>Nevezések</b> |                   |
| 2022.06.01. - 2022.06.05. | 5 <sub>db</sub>  |                   |
| 2022.06.10. - 2022.06.12. | 1 <sub>db</sub>  | Adatlap           |
| 2022.07.02. - 2022.07.03. | 2 <sub>db</sub>  | <b>Nevezések</b>  |
| 2022.06.30. - 2022.06.30. | 6 <sub>db</sub>  | <b>Nevezés</b>    |
|                           |                  | $1 - 4$ of 4      |

*13. ábra: Verseny kiválasztása, nevezés*

<span id="page-8-3"></span>A kiválasztott verseny **…** menüjében látjuk az elérhető funkciókat. Megtekinthetjük a verseny adatlapját, a már mentett nevezéseket, illetve itt kezdeményezhetünk új nevezést.

A verseny adatlapján megtekinthetőek a verseny legfőbb adatai, valamint a jobb felső menüben szintén elérhető a **Nevezés** és a **Nevezések listázása**.

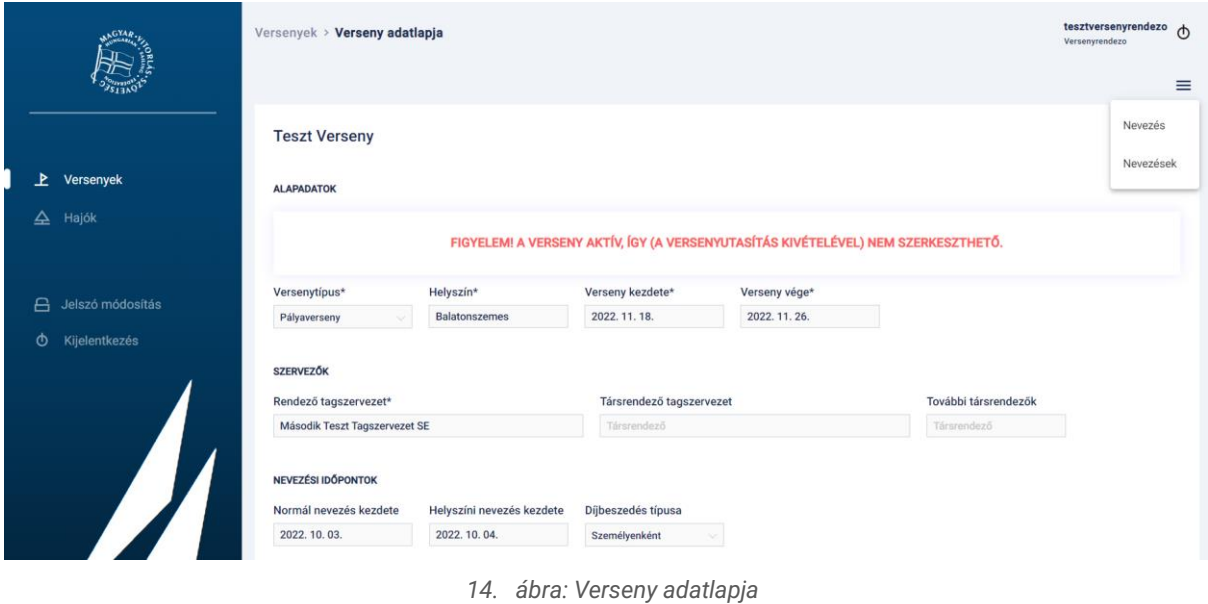

<span id="page-9-2"></span>A **Nevezések** menüt választva látjuk az adott versenyre beérkezett nevezéseket. Az oldalon lévő szűrők segítségével a találatok szűkíthetőek.

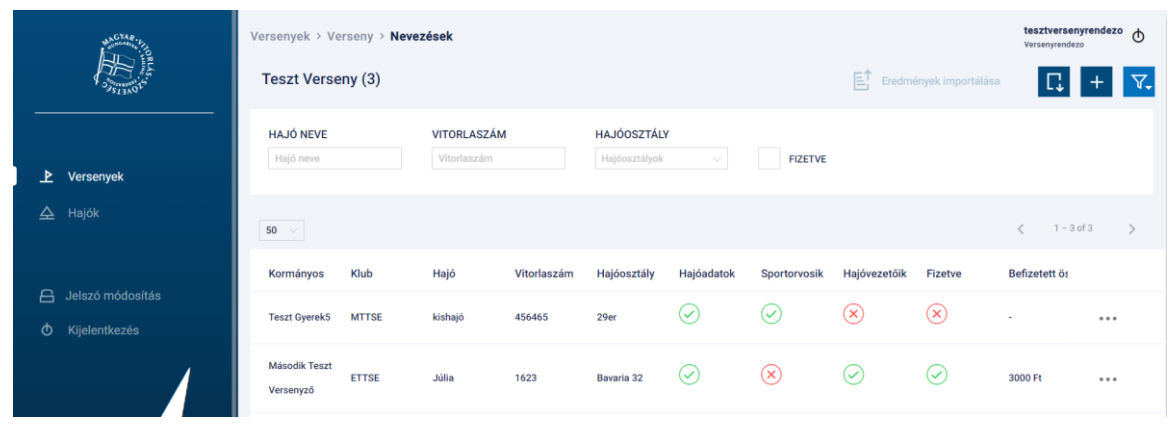

*15. ábra: Nevezések listázása*

### <span id="page-9-3"></span><span id="page-9-0"></span>**Nevezés**

A versenyek listázása képernyőn az adott verseny nevezés opcióját választva, a verseny adatlapján a nevezés opciót választva, vagy a nevezések listázása képernyőn a nyomógomb segítségével tudunk nevezést kezdeményezni. A folyamat másképp működik kishajós és nagyhajós nevezés esetén.

### <span id="page-9-1"></span>**Nagyhajós nevezés**

Nagyhajós nevezéshez az alábbi adatokat kell, hogy megadjuk:

- Hajóosztály
- Hajó kiválasztása
- Társnevező Egyesület (csak abban az esetben, ha a kormányos klubján kívül mást tagszervezetet is szeretnénk megjelölni)
- Legénység

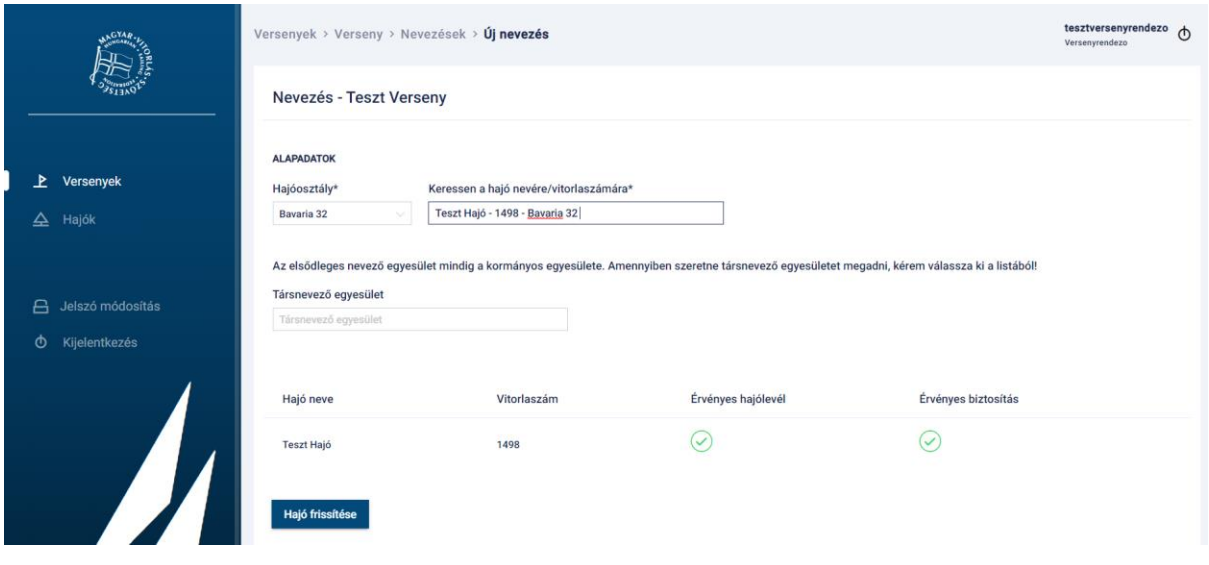

*16. ábra: Nagyhajós nevezés*

#### <span id="page-10-0"></span>**Hajóosztály**

Itt van lehetőségünk, hogy a versenyre kiírt hajóosztályok alapján kiválasszuk, hogy melyik kategóriában szeretnénk indulni.

#### **FONTOS!!**

A hajóosztály kiválasztása rendkívül fontos, hiszen csak olyan hajót tudunk majd kiválasztani, amelyik ebben a hajóosztályban versenyez.

#### **Hajó kiválasztása**

A következő feladat a hajó kiválasztása. Ehhez a hajó nevét vagy vitorlaszámát kell elkezdeni begépelni, a rendszer mutatja a lehetséges találatokat.

#### **FONTOS!!**

A találati listában csak olyan hajók fognak megjelenni, akiket még az adott versenyre nem neveztek, megfelelnek a kiválasztott hajóosztálynak és aktív státusszal rendelkeznek.

#### **Társnevező egyesület**

Az elsődleges nevező egyesület minden esetben a kormányos egyesülete lesz, de amennyiben szeretnénk lehetőség van egy további társnevező egyesület megadására is. A kormányos egyesületét még egyszer nem engedi megadni a rendszer.

#### **Legénység**

Az utolsó feladat a legénység kiválasztása. A legénységünket az adott versenyző nevére keresve tudjuk összeválogatni. A találati listában meg fog jelenni a versenyző neve, születési ideje, illetve egyesülete.

A találati listában csak olyan versenyzők fognak megjelenni, aki rendelkeznek adott évre érvényes MVSZ versenyengedéllyel, illetve az adott versenyen más hajóra, vagy azonos időben megrendezendő más versenyre még nem nevezték őket.

A találati listából a "*Hozzáadás a legénységhez*" nyomógomb hatásával tudjuk a kiválasztott versenyzőt a legénységhez adni. A legénység táblázatban lehetőség van a felelős személy és a kormányos kiválasztására, illetve megjelölhetünk tartalék versenyzőket is.

Érdemes mindig a kormányos nevével kezdeni a hajó legénységének feltöltését, mert a rendszer automatikusan az elsőnek benevezett legénységet tekinti kormányosnak és felelős személynek, mely természetesen a rádiógombok segítségével módosítható.

#### **Nevezés véglegesítése**

Amennyiben minden adatot megadtunk a **Médiafeltételek** és a **Nevezési feltételek elfogadását** követően a "*Mentés*" gombra kell kattintanunk.

Előfordulhat, hogy a mentést követően nem tudjuk véglegesíteni a nevezést, csak előnevezést tudunk menteni, ennek oka, hogy vagy a hajó, vagy valamely benevezett legénység esetén hiányzik egy engedély (hajóvezetői, sportorvosi igazolás, biztosítás stb.) a rendszerből. Ilyen esetben az engedélyeket pótolni szükséges, feltöltésük után az MVSZ adminisztrátor hagyja jóvá azokat, majd a verseny nevezéseiből az adott előnevezés ismét megnyitható és véglegesíthető.

Előfordulhat továbbá, hogy olyan személyt neveztünk, akinek a saját tagszervezete díjtartozása miatt felfüggesztésre került a versenyengedélye, erről is visszajelzést küld a rendszer.

|           | <b>LEGÉNYSÉG</b><br>GYAR.<br>Keressen a versenyző nevére*<br>Versenyző Neve |                                                                              |                   | Hozzáadás a legénységhez |   |    |         |                 |              |                                                                                                    |           |
|-----------|-----------------------------------------------------------------------------|------------------------------------------------------------------------------|-------------------|--------------------------|---|----|---------|-----------------|--------------|----------------------------------------------------------------------------------------------------|-----------|
| ÷         | Saját tagszervezet                                                          | Név                                                                          | Születési időpont | Eqyesület                | s | HV | Díj     | Felelős személy | Kormányos    | <b>Tartalék</b>                                                                                                    | Műveletek |
|           | Versenyek<br>ᅸ                                                              | <b>Teszt Versenyző</b>                                                       | 1999.09.09.       | <b>TESZT</b>             | び | ⇔  | 1000 Ft | $\checkmark$    | $\checkmark$ |                                                                                                    |           |
|           | Nevezéseim<br>Ŀ                                                             | <b>Táblázat frissítése</b>                                                   |                   |                          |   |    |         |                 |              |                                                                                                    |           |
| 吜         | Ranglisták                                                                  |                                                                              |                   |                          |   |    |         |                 |              |                                                                                                    |           |
| 8         | Saját profil                                                                |                                                                              |                   |                          |   |    |         |                 |              |                                                                                                    |           |
| ≙         | Hajók                                                                       | Médiafeltételeket elfogadom*<br>A nevezési feltételeket elfogadom*<br>✓<br>✓ |                   |                          |   |    |         |                 |              |                                                                                                    |           |
| $\bigcap$ | Jelszó módosítás                                                            | <b>Mentés</b>                                                                |                   |                          |   |    |         |                 |              |                                                                                                    |           |
|           | Kijelentkezés<br>ტ                                                          | <b>f</b> Fontos!                                                             |                   |                          |   |    |         |                 |              | · Jelen díjkalkuláció a normál nevezés-i időszakra vonatkozik. 2022.06.10. dátumtól kezdődően a verseny napjáig a fizetendő összeg a helyszíni díjszabás alapján kerül kiszámításra.<br>2022.06.07.-2022.06.09. közötti időszak normál nevezési időszaknak minősül. A 2022.06.07. dátumnál korábbi nevezések esetén a nevezési díj az előnevezési díjak szerint kerül |           |

*17. ábra: Nevezés véglegesítése*

## <span id="page-11-1"></span><span id="page-11-0"></span>**Kishajós nevezés**

Kishajós nevezés során a rendszer lehetőséget biztosít csoportos nevezésre, vagyis egy nevezési lapon több hajó nevezhető.

Egy-egy kishajós nevezéshez az alábbi adatokat kell, hogy megadjuk:

- Hajóosztály
- Felelős személy Edző
- Vitorlaszám
- Legénység

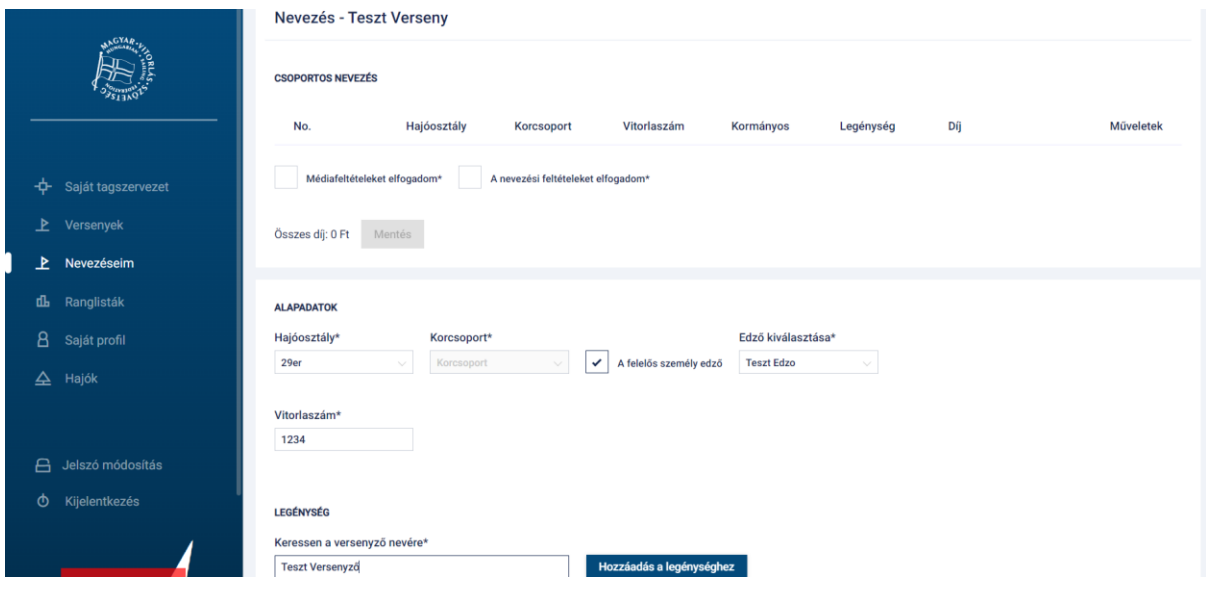

*18. ábra: Kishajós nevezés*

#### <span id="page-12-0"></span>**Hajóosztály**

Itt van lehetőségünk, hogy a versenyre kiírt hajóosztályok alapján kiválasszuk, hogy melyik kategóriában szeretnénk indulni.

#### **Felelős személy**

Ha a felelős személy az edző, akkor lehetőség van az edző kiválasztására. Ha a felelős személy a legénység tagja, akkor azt a legénység összeállításánál kell jelezni.

#### **Vitorlaszám**

Itt szükséges megadni a hajó vitorlaszámát.

#### **FONTOS!!**

Adott versenyen, adott hajóosztályban két azonos vitorlaszámú hajó nem nevezhet. A rendszer jelzi, ha már rögzítettek azonos vitorlaszámmal hajót a versenyre.

#### **Legénység**

Az utolsó feladat a legénység kiválasztása. A legénységünket az adott versenyző nevére keresve tudjuk összeválogatni. A találati listában meg fog jelenni a versenyző neve, születési ideje, illetve egyesülete.

A találati listában csak olyan versenyzők fognak megjelenni, aki rendelkeznek adott évre érvényes MVSZ versenyengedéllyel, illetve az adott versenyen más hajóra, vagy azonos időben rendezendő más versenyre még nem nevezték.

A találati listából a "*Hozzáadás a legénységhez"* nyomógomb hatásával tudjuk a kiválasztott versenyzőt a legénységhez adni. A legénység táblázatban lehetőség van a felelős személy és a kormányos kiválasztására, illetve megjelölhetünk tartalék versenyzőket is. Érdemes mindig a kormányos nevével kezdeni a hajó legénységének feltöltését, mert a rendszer

automatikusan az elsőnek benevezett legénységet tekinti kormányosnak és felelős személynek, mely később módosítható.

Amennyiben a legénység adatait is megadtuk, a "*Hozzáadás a nevezéshez"* gomb segítségével tudjuk a hajót menteni a nevezésbe.

Előfordulhat, hogy adott hajóosztályba a legénység egy tagja kora miatt nem nevezhető, mert a versenyen adott korcsoportra írták ki az értékelést. Ilyen esetben a rendszer visszajelzést küld a hibáról és a nevezés nem véglegesíthető.

#### **Nevezés véglegesítése**

Amennyiben további hajót szeretnénk a csoportos nevezéshez adni, az "Új nevezés" nyomógomb segítségével tudjuk megtenni.

Amennyiben a csoporton belül valamelyik egyedi nevezést törölni vagy módosítani szeretnénk, az adott sor végén a Műveletek oszlopban a … menü segítségével van erre lehetőségünk.

Amennyiben a nevezés végleges, a **Médiafeltételek** és a **Nevezési feltételek elfogadását** követően a "*Mentés"* gombra kell kattintanunk.

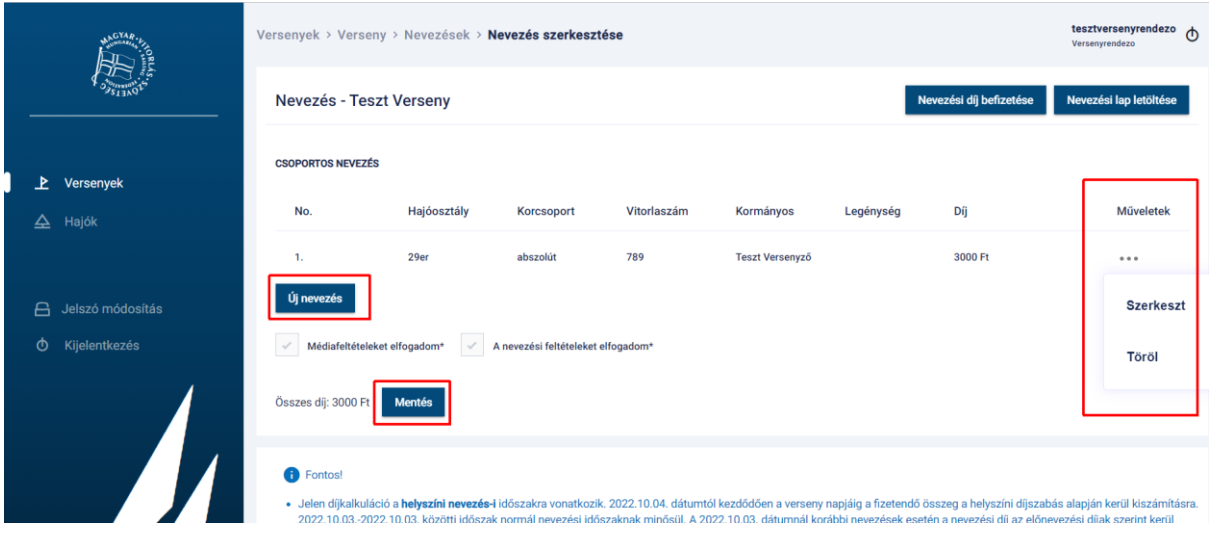

*19. ábra: Csoportos nevezés véglegesítése*

### <span id="page-13-1"></span><span id="page-13-0"></span>**Nevezések fizetése**

Amennyiben a nevezésünket véglegesítettük lehetőségünk van a nevezési lapunk letöltésére, illetve a nevezés fizetésére.

#### **FONTOS!!**

Nevezés fizetése csak abban az esetben lehetséges, ha nevezéshez szükséges minden feltétel rendben van.

Fizetéshez szükséges feltételek:

- Nagyhajós nevezés esetén a nevezett hajó rendelkezik érvényes hajólevéllel, illetve biztosítással
- A felelős személy és a kormányos rendelkezik érvényes MVSZ engedéllyel, érvényes sportorvosi engedéllyel, valamint érvényes hajóvezetői engedéllyel.
- A nevezett legénység minden tagja rendelkezik érvényes MVSZ engedéllyel, valamint sportorvosi engedéllyel.
- Egyik versenyző tagszervezetének sincs fennálló versenyengedély tartozása, mely a nevezett versenyzők egyikére is vonatkozik.

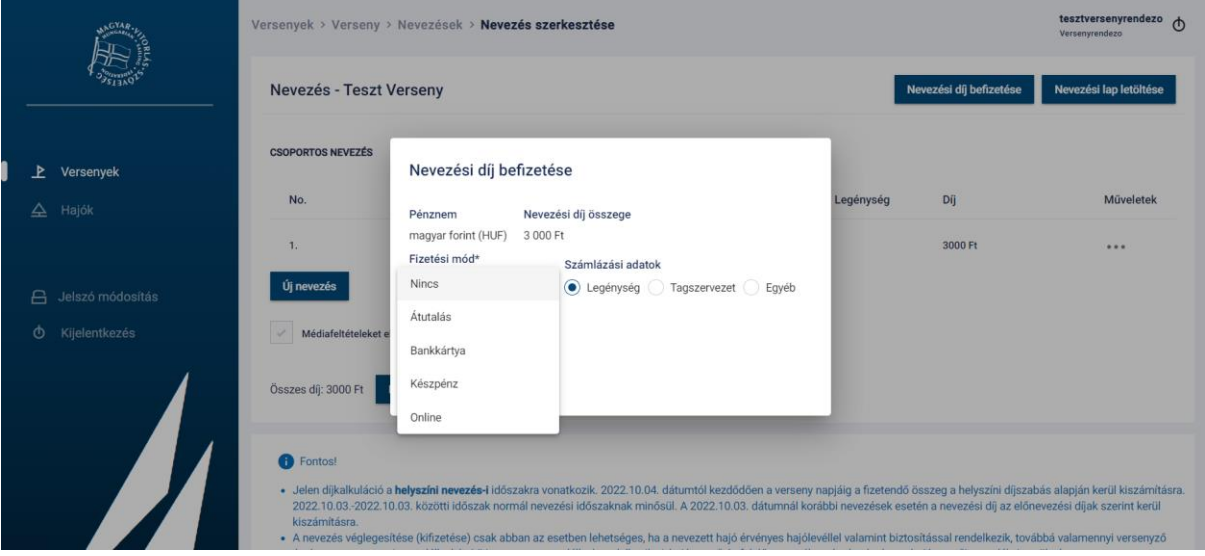

*20. ábra: Nevezés befizetése* 

<span id="page-14-1"></span>Nevezési díj befizetésének regisztrálásakor lehetőségünk van kiválasztani a fizetési módot, valamint a számlázási adatokat. Lehetőség van számlát kérni a legénység egy tagjára, valamelyik tagszervezetre, vagy egyéb természetes vagy jogi személy címére.

## <span id="page-14-0"></span>**Nevezések exportálása/Eredmények importálása**

A verseny nevezéseinek listázása oldalon lehetőségünk van a nevezések exportálására. Kétféle formátum közül lehet választani, XLS és csv, azonban nem csak a formátumban van eltérés. Az XLS minden nevezést tartalmaz, míg a csv csak a fizetett nevezéseket, ez utóbbi a Sailwave szoftver számára értelmezhető csv formátumban kerül exportálásra a rendszerből.

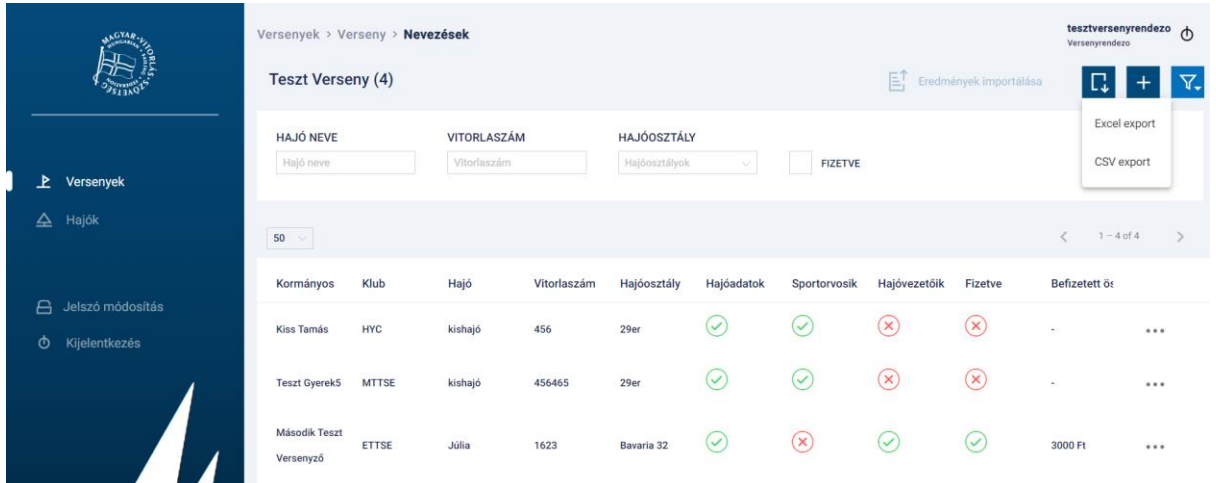

<span id="page-14-2"></span>*21. ábra: Nevezések exportálása*

A verseny sikeres lefutása után a versenyeredményeket vissza kell importálni a rendszerbe, amennyiben bajnokság vagy ranglistaverseny került megrendezésre, hogy a ranglista frissülhessen.

A Sailwave-ből exportált fájlt a VIHAR számára feldolgozható formába kell hozni, vagyis nem tartalmazhat semmi mást, csak a nevezések adatait.

#### **FONTOS!!**

Nagyon fontos, hogy a fejlécek ne változzanak, mivel ezek alapján találja meg a rendszer az adatokat.

Amennyiben a Sailwave rendszerben átírunk adatokat, nem lesz importálható az eredmény a VIHAR-ba. Ezek között kiemelten fontos szerepe van a következő oszlopoknak:

- Rank
- Id
- Class
- R1, R2, stb. oszlopok
- Total
- Nett

Ha ezen adatok valamelyikét az VIHAR rendszerből való exportálás után és a visszaimportálás előtt átírjuk, az eredmények mentésekor hibát fogunk kapni (pl.: nevezési ID, Class átírása).

Amennyiben semmilyen plusz sor a fejléceken és eredményeken kívül nincs a táblázatunkban, mentsünk el a fájlt, fájl típusának pedig válasszuk a "CSV" (pontosvesszővel tagolt)

Ez után lépjünk be a rendszerbe, majd válasszuk ki a versenyek listázása oldalról a megfelelő versenyt, és listázzuk ki a versenyre nevezetteket. Ezen az oldalon a táblázat fejlécében kattintsunk a képen látható "*Eredmények importálása*" gombra, ekkor az **Eredmények feltöltése** oldalra jutunk.

#### **FONTOS!!**

Az "*Eredmények importálása*" gomb akkor válik aktívvá, ha a verseny kezdete korábbi, mint a mai dátum (vagyis elkezdődött a verseny), és van legalább egy nevezés a versenyre.

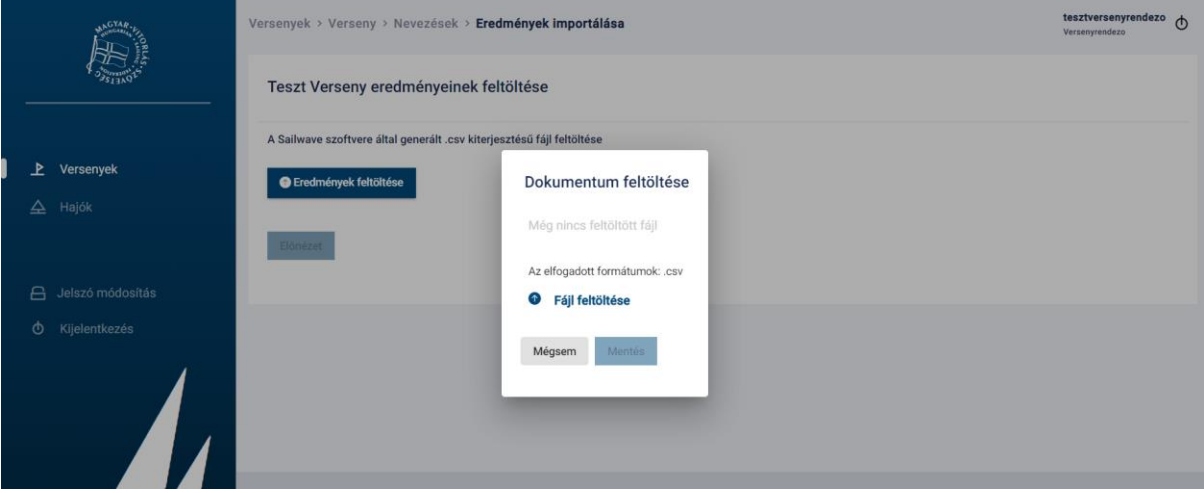

*22. ábra: Eredmények importálása*

<span id="page-15-0"></span>Az "*Eredmények feltöltése*" gombot megnyomva a "*Fájl feltöltése"* lehetőséget választva tallózzuk be a korábban elkészített importálandó fájlt, majd nyomjunk a "*Mentés*" és az "*Előnézet*" gombokra. Ekkor a fejléc alatt megjelenik az importálandó nevezések előnézete,

hajóosztályok szerinti csoportosításban. Amennyiben a versenyhez volt kiírva olyan hajóosztály, melyre nem érkezett nevezés, egy üres táblázat jelenik meg a hajóosztály nevével.

Amennyiben egy nevezés nem azonosítható (olyan rajtszáma van az importálandó fájlban, ami nem nevezett a versenyre), a következő figyelmeztetés jelenik meg a Hibaüzenetek között hajóosztályok táblázatai felett:

1. sor: A megadott Id (1) nem szerepel a verseny nevezései között.

Amíg hibaüzenet van, addig az Importálás gomb nem válik aktívvá!

Amennyiben egy adott nevezés nem szerepel az import fájlban, de van érvényes nevezése akkor 0 helyezéssel, és pirossal a táblázat legtetejére kerül.

Ettől az eredmény még beimportálható! Az importálás gombot megnyomva sikeres importról a rendszer üzenetben visszajelzést ad: "Sikeres Import!"

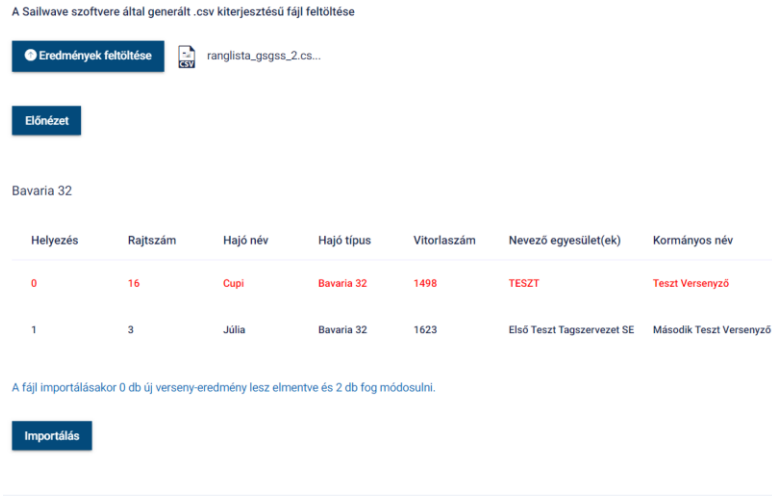

*23. ábra: Hiányzó eredmény*

## **Versenyző adatlapja**

<span id="page-16-1"></span><span id="page-16-0"></span>A nevezés során a versenyző nevére kattintva lehetőség van a versenyző adatlapját megtekinteni egy új böngésző lapon:

|                                      | Versenyek > Verseny > Nevezések > Nevezés szerkesztése | tesztversenyrendezo $\Phi$<br>Versenyrendezo    |                                    |                                    |                        |                                                                                                    |                                           |                                                                                                    |  |
|--------------------------------------|--------------------------------------------------------|-------------------------------------------------|------------------------------------|------------------------------------|------------------------|----------------------------------------------------------------------------------------------------|-------------------------------------------|----------------------------------------------------------------------------------------------------|--|
|                                      | Nevezés - Teszt Verseny<br>Nevezési díj befizetése     |                                                 |                                    |                                    |                        |                                                                                                    |                                           |                                                                                                    |  |
| Þ<br>Versenyek                       | <b>CSOPORTOS NEVEZÉS</b>                               |                                                 |                                    |                                    |                        |                                                                                                    |                                           |                                                                                                    |  |
| Hajók<br>≙                           | No.                                                    | Hajóosztály                                     | Korcsoport                         | Vitorlaszám                        | Kormányos              | Legénység                                                                                                    | Díj                                       | Műveletek                                                                                                    |  |
|                                      | 1.                                                     | 29er                                            | abszolút                           | 789                                | <b>Teszt Versenyző</b> |                                                                                                    | 3000 Ft                                   |                                                                                                    |  |
| Jelszó módosítás<br>А                | Új nevezés                                             |                                                 |                                    |                                    |                        |                                                                                                    |                                           |                                                                                                    |  |
| Kijelentkezés<br>O                   |                                                        | Médiafeltételeket elfogadom*                    | A nevezési feltételeket elfogadom* |                                    |                        |                                                                                                    |                                           |                                                                                                    |  |
| Összes díj: 3000 Ft<br><b>Mentés</b> |                                                        |                                                 |                                    |                                    |                        |                                                                                                    |                                           |                                                                                                    |  |
|                                      | <b>B</b> Fontos!<br>kiszámításra.                      | the contract of the contract of the contract of |                                    | THE R. P. LEWIS CO., LANSING MICH. |                        | $\mathbf{r}$ . The contract of the contract of the contract of the contract of the contract of the contract of the contract of the contract of the contract of the contract of the contract of the contract of the contract of th | Allen and the contract of<br>$\mathbf{1}$ | · Jelen díjkalkuláció a helyszíni nevezés-i időszakra vonatkozik. 2022.10.04. dátumtól kezdődően a verseny napjáig a fizetendő összeg a helyszíni díjszabás alapján kerül kiszámításra.<br>2022.10.03.-2022.10.03. közötti időszak normál nevezési időszaknak minősül. A 2022.10.03. dátumnál korábbi nevezések esetén a nevezési díj az előnevezési díjak szerint kerül<br>· A nevezés véglegesítése (kifizetése) csak abban az esetben lehetséges, ha a nevezett hajó érvényes hajólevéllel valamint biztosítással rendelkezik, továbbá valamennyi versenyző |  |

*24. ábra: Versenyző megnyitása*

<span id="page-17-0"></span>A versenyzői profiloldalon lehetőségünk van megtekinteni a rendszerben tárolt személyes adatokat, valamint a sportorvosi- vagy hajóvezetői - engedély feltöltésére.

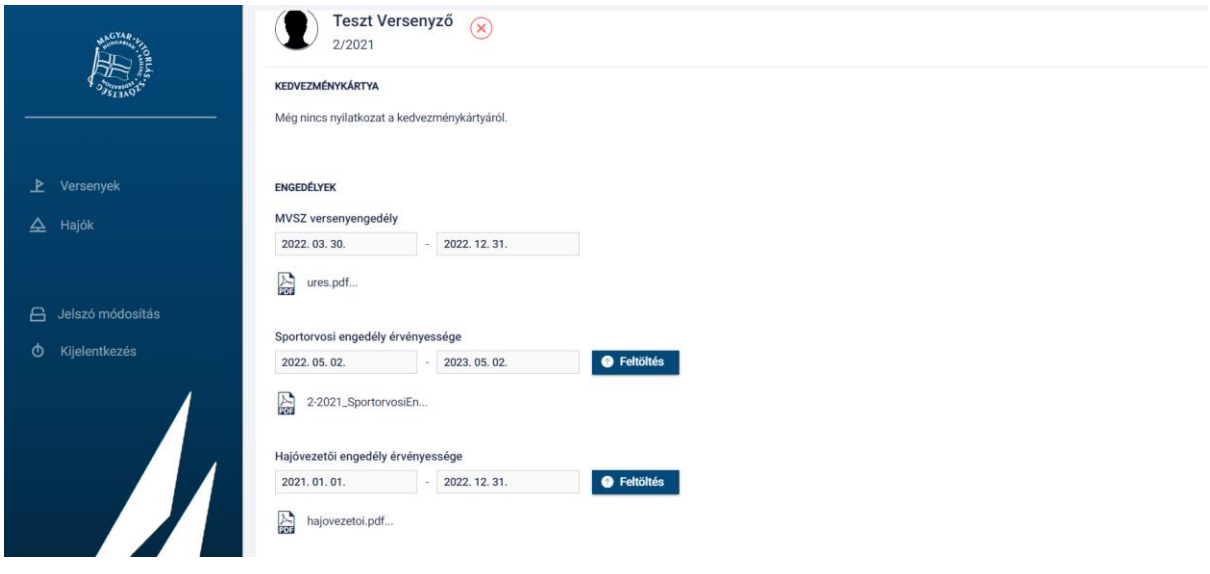

*25. ábra: Versenyző profiloldala*

<span id="page-17-1"></span>A profiloldal tetején láthatjuk az aktuális státuszt, illetve az egyedi azonosítót:

<span id="page-17-2"></span>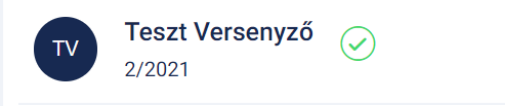

*26. ábra: Profil fejléc* 

A státusz "zöld pipa", amennyiben a sportoló rendelkezik érvényes MVSZ engedéllyel ÉS érvényes sportorvosi engedéllyel. Amennyiben az egyik nem érvényes a státusz "piros x" lesz. Csak érvényes "zöld pipa" státusszal rendelkező versenyzőt tudunk majd versenyekre nevezni.

## <span id="page-18-0"></span>**Sportorvosi engedély hosszabbítása**

Amennyiben a személyes adataink helyesek és az orvos feltölti az OSEI rendszerbe a sportorvosi engedélyünket, akkor az a VIHAR rendszerben automatikusan frissül.

Lehetőség van továbbra is az engedélyt kézzel feltölteni a profiloldalon:

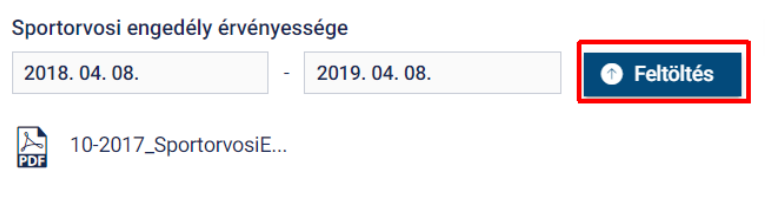

*27. ábra: Engedély hosszabbítása*

<span id="page-18-1"></span>A sportorvosi engedély hosszabbításához kattintsunk a képen látható "Feltöltés" gombra. A kattintás hatására megjelenik a "Sportorvosi engedély feltöltése" ablak.

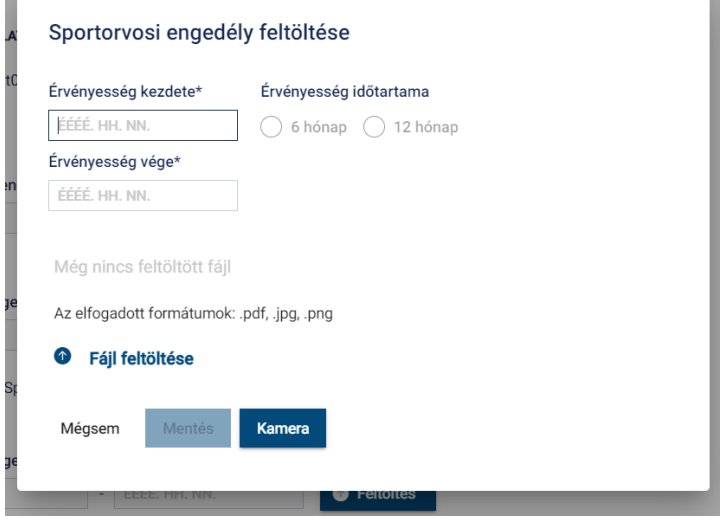

*28. ábra: Sportorvosi felöltés* 

<span id="page-18-2"></span>A sportorvosi engedély felöltéséhez meg kell adni a kért adatokat, illetve egy pdf, jpg vagy png dokumentumban csatolni kell az engedélyt. A feltöltést a hibátlanul kitöltött űrlapon a "Mentés" gombra kattintva tehetjük meg.

#### **FONTOS!!**

A dokumentum felcsatolása nem elegendő annak beküldéséhez! A versenyzői profiloldalon meg kell nyomni a változtatások mentése nyomógombot. Erre a rendszer a dokumentum csatolást követően

figyelmeztet:

Az engedély végleges mentéséhez a Változtatások mentése **Bezárás** gomb megnyomása szükséges.

*29. ábra: Mentés figyelmeztetés*

<span id="page-18-3"></span>A sportorvosi elfogadása MVSZ Adminisztrátori jóváhagyáshoz kötött, így nem automatikusan jelenik meg a rendszerben. Az elfogadási folyamat akár néhány napot is igénybe vehet így nem célszerű azt a verseny előtti utolsó napra hagyni!

## <span id="page-19-0"></span>**Hajóvezetői engedély hosszabbítása**

A profiloldalon lehetőségünk van a hajóvezetői engedélyünk feltölteni, vagy a korábban megadott vezetői engedély érvényességét az új kiállított okmány alapján frissíteni a rendszerben.

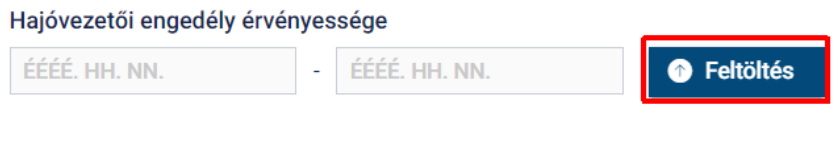

*30. ábra: Engedély hosszabbítása* 

<span id="page-19-2"></span>A hajóvezetői engedély hosszabbításához kattintsunk a képen látható "*Feltöltés*" gombra. A kattintás hatására megjelenik a **Hajóvezetői engedély feltöltése** ablak.

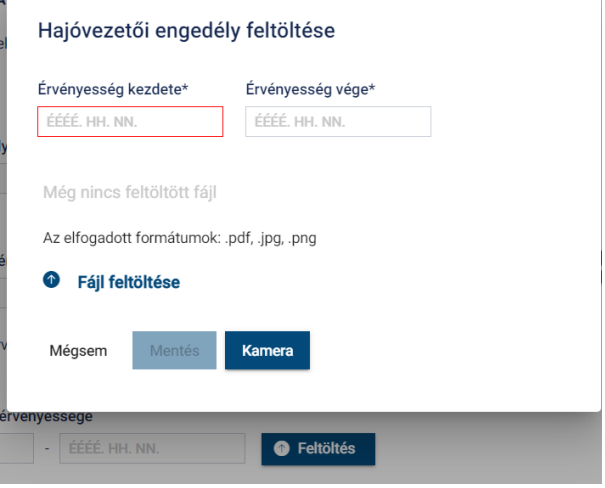

*31. ábra: Hajóvezetői engedély feltöltése* 

<span id="page-19-3"></span>A hajóvezetői felöltéséhez meg kell adni a kért adatokat, illetve egy pdf, jpg vagy png dokumentumban csatolni kell az engedélyt. A feltöltést a hibátlanul kitöltött űrlapon a "*Mentés*" gombra kattintva tehetjük meg.

#### **FONTOS!!**

A dokumentum felcsatolása nem elegendő annak beküldéséhez! A saját profiloldalon meg kell nyomni a változtatások mentése nyomógombot.

A hajóvezetői engedély elfogadása MVSZ Adminisztrátori jóváhagyáshoz kötött, így nem automatikusan jelenik meg a rendszerben az új engedély. Az elfogadási folyamat akár néhány napot is igénybe vehet így nem célszerű azt a verseny előtti utolsó napra hagyni!

<span id="page-19-1"></span>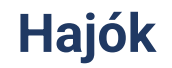

A bal oldali menüben a Hajók/Publikus hajóadatok oldalon meg lehet tekinteni a hajók elérhető információit.

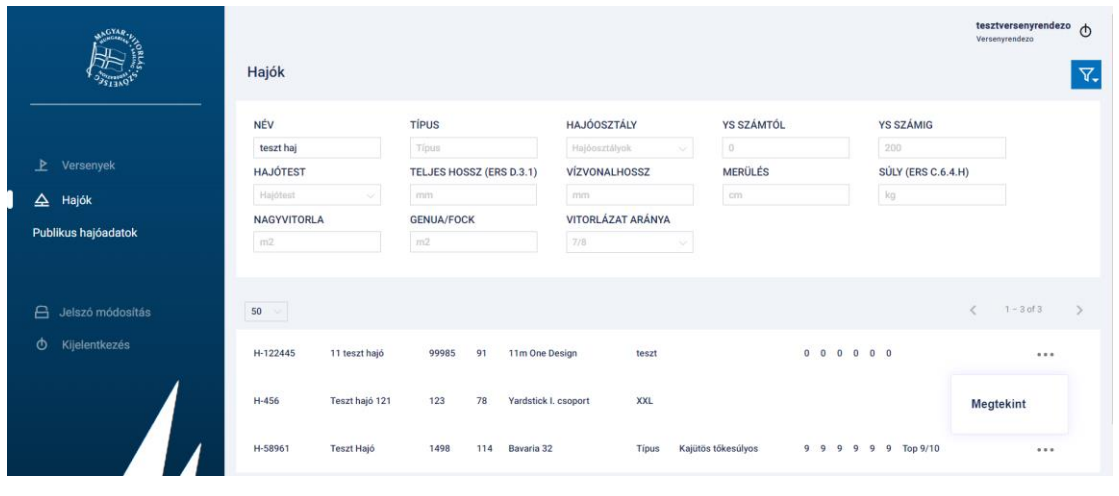

*32. ábra: Publikus hajóadatok*

<span id="page-20-1"></span>A hajó nevére kattintva, vagy a … menüből a Megtekint lehetőséget kiválasztva megnyílik a hajó adatlapja. Ugyanígy megnyílik egy nagyhajós nevezés során a nevezési lapon a hajó nevére kattintva.

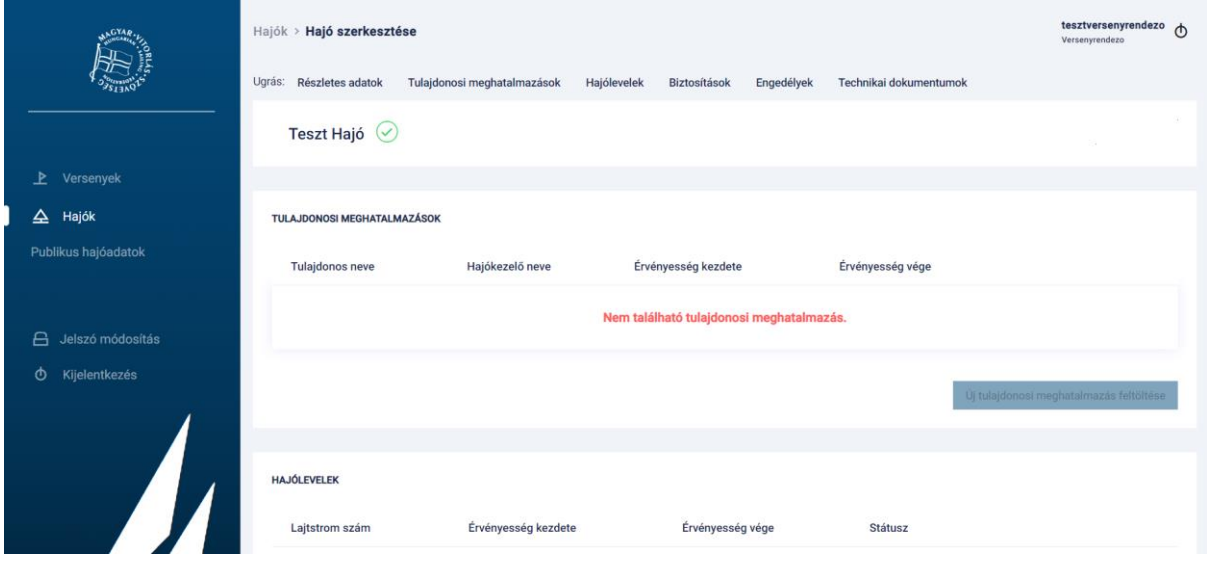

<span id="page-20-2"></span><span id="page-20-0"></span>*33. ábra: Hajó adatlapja*

## **Hajóhoz kapcsolódó dokumentumok feltöltése**

A versenyrendezőnek joga van feltölteni Hajólevelet, Biztosítást és Technikai dokumentumot.

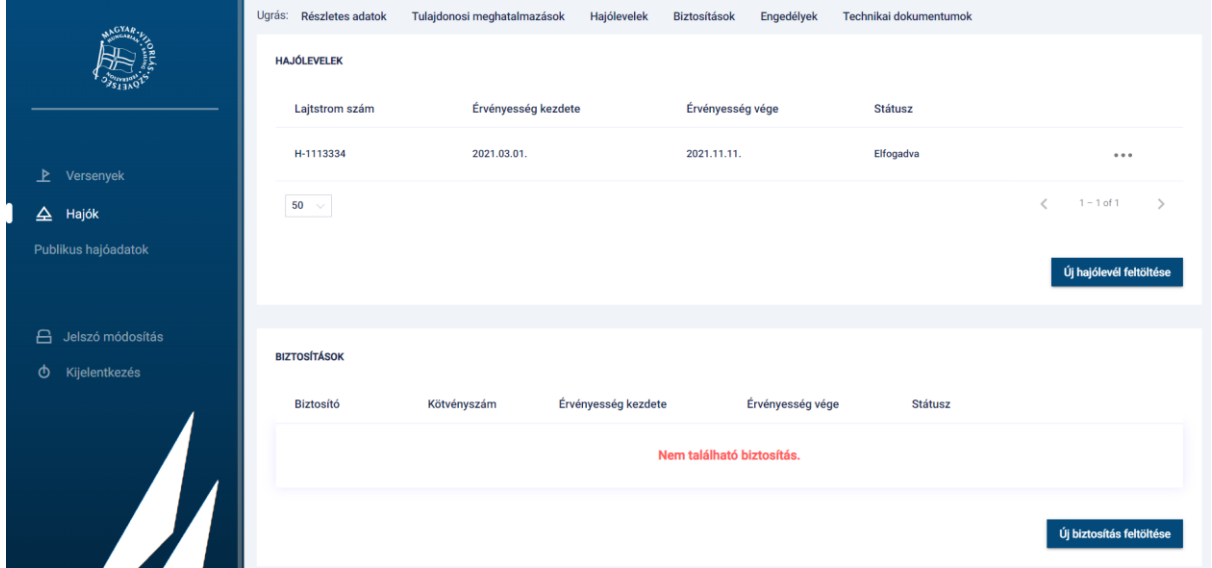

34. *ábra: Hajódokumentumok*

<span id="page-21-0"></span>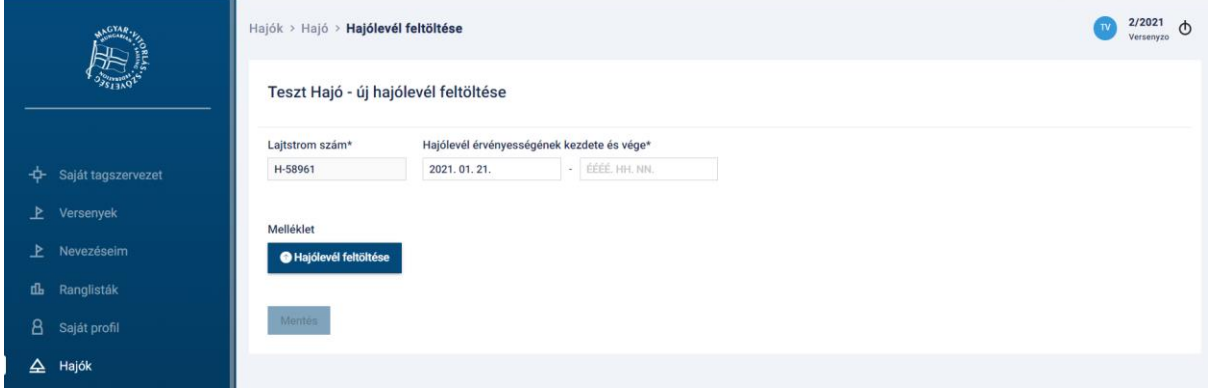

*35. ábra: Hajólevél feltöltése*

<span id="page-21-1"></span>Feltöltés után a Hajólevelet és a Technikai dokumentumokat az adminisztrátornak jóvá kell hagynia.

<span id="page-21-2"></span>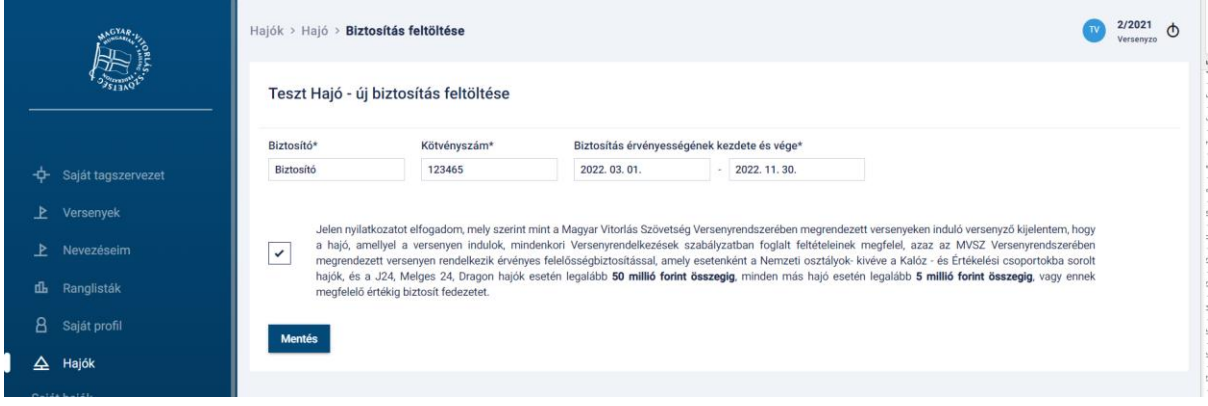

*36. ábra: Biztosítás feltöltése*

## **Kijelentkezés**

<span id="page-22-0"></span>A versenyzői főoldal jobb felső sarkában lévő főkapcsoló ikonnal, vagy a bal oldali versenyzői menüben találjuk a kijelentkezés lehetőséget.

<span id="page-22-1"></span>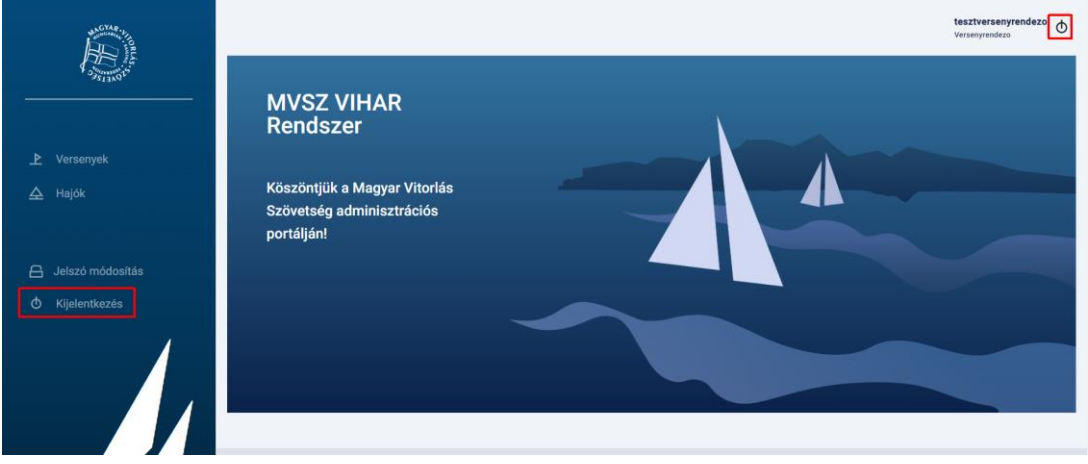

*37. ábra: Kijelentkezés*

## <span id="page-23-0"></span>**Ábrajegyzék**

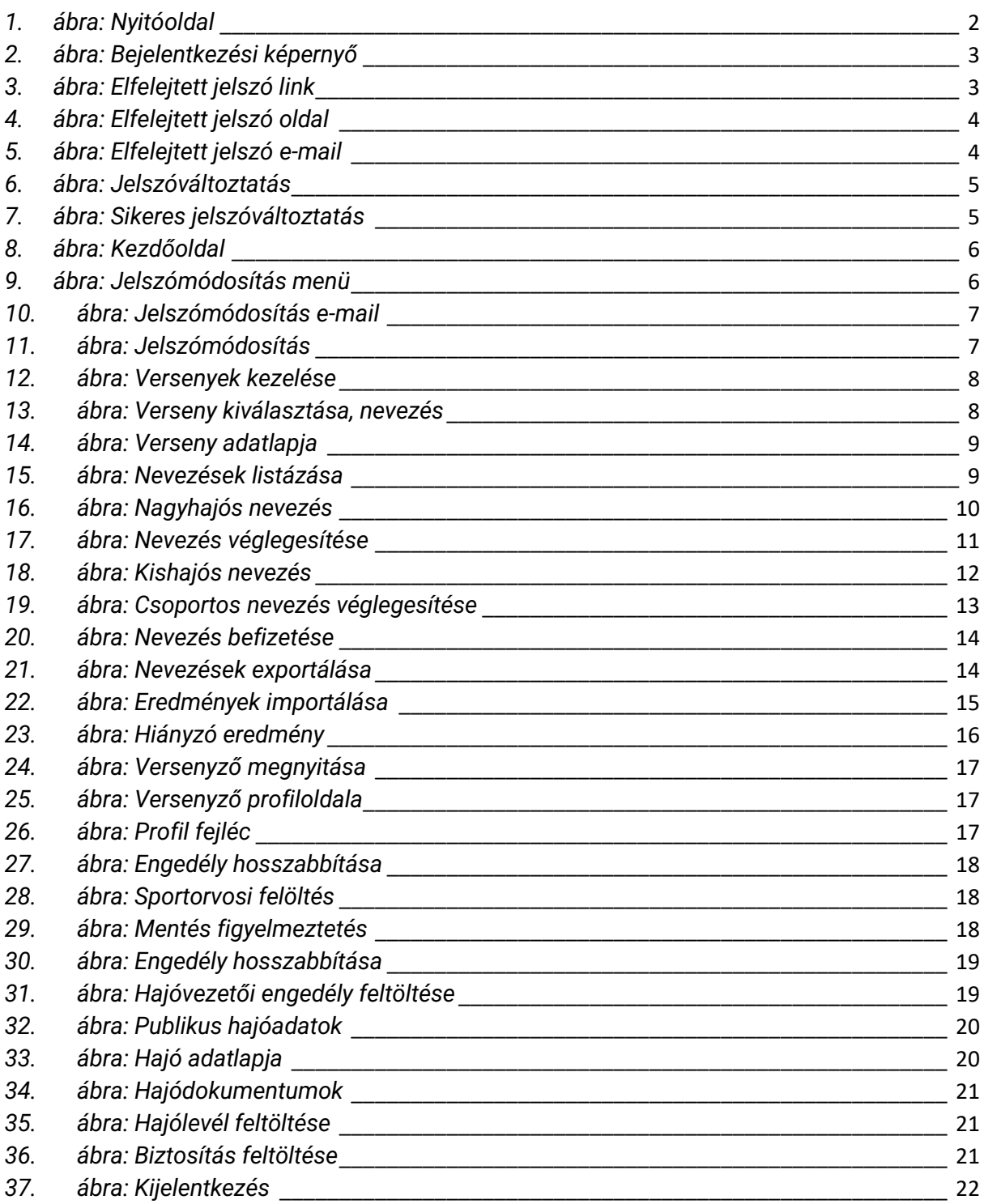